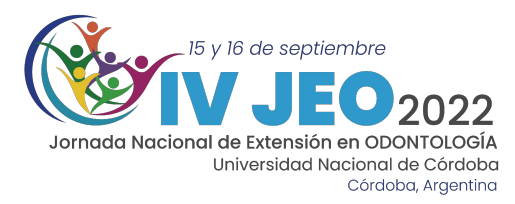

# **INSTRUCTIVOS IV JEO** 2022

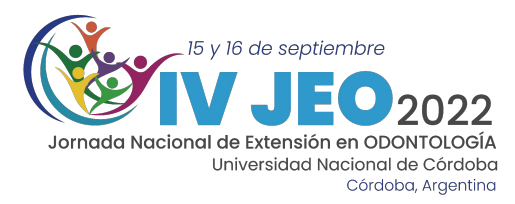

# ¿Cómo inscribirse en las IV JEO?

1- Ingresar a la página de las IV Jornadas de Extensión en Odontología 2022 <https://www.jeo.odo.unc.edu.ar/>

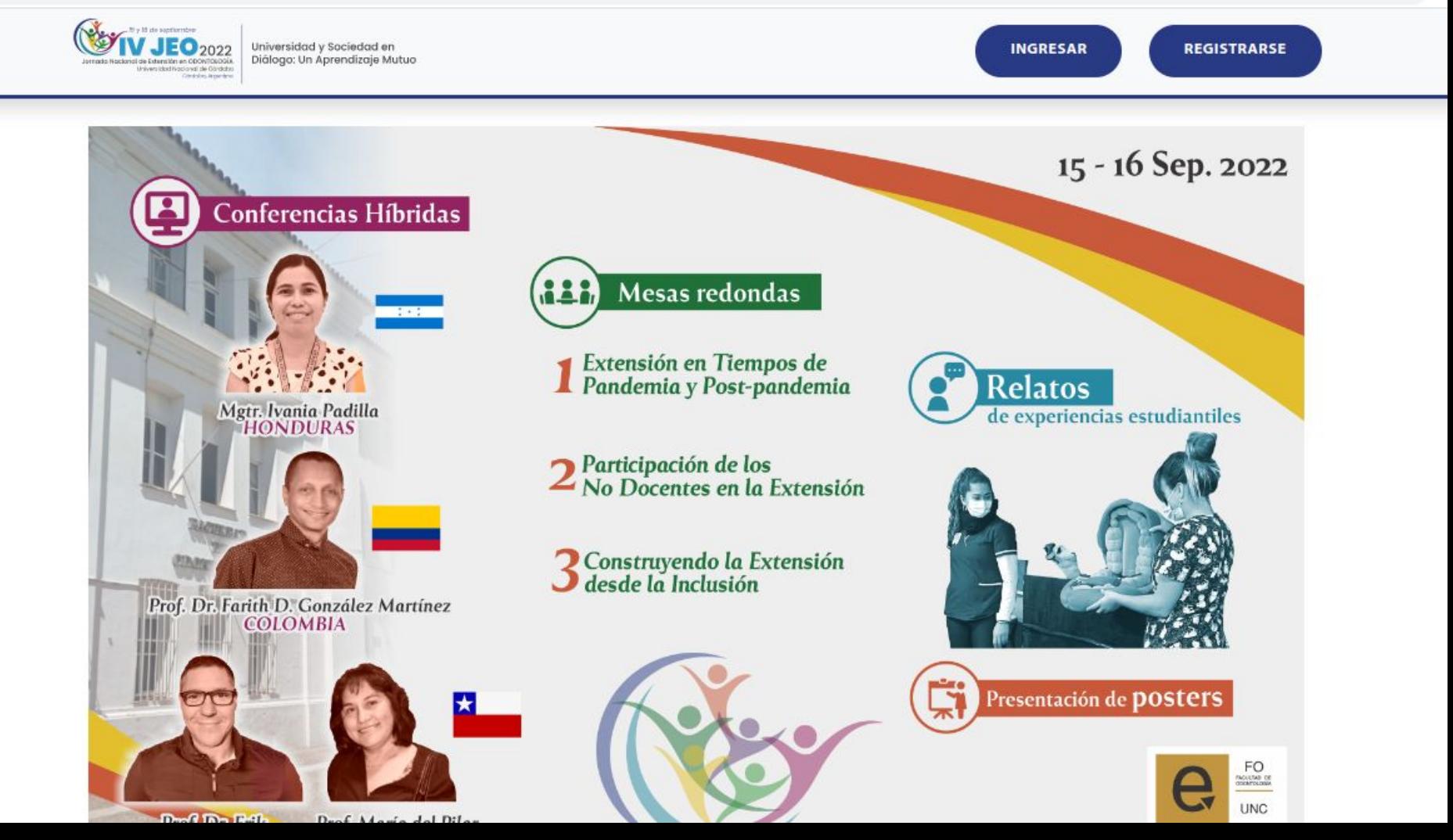

#### 2- Hacer clic en el botón **REGISTRARSE**

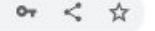

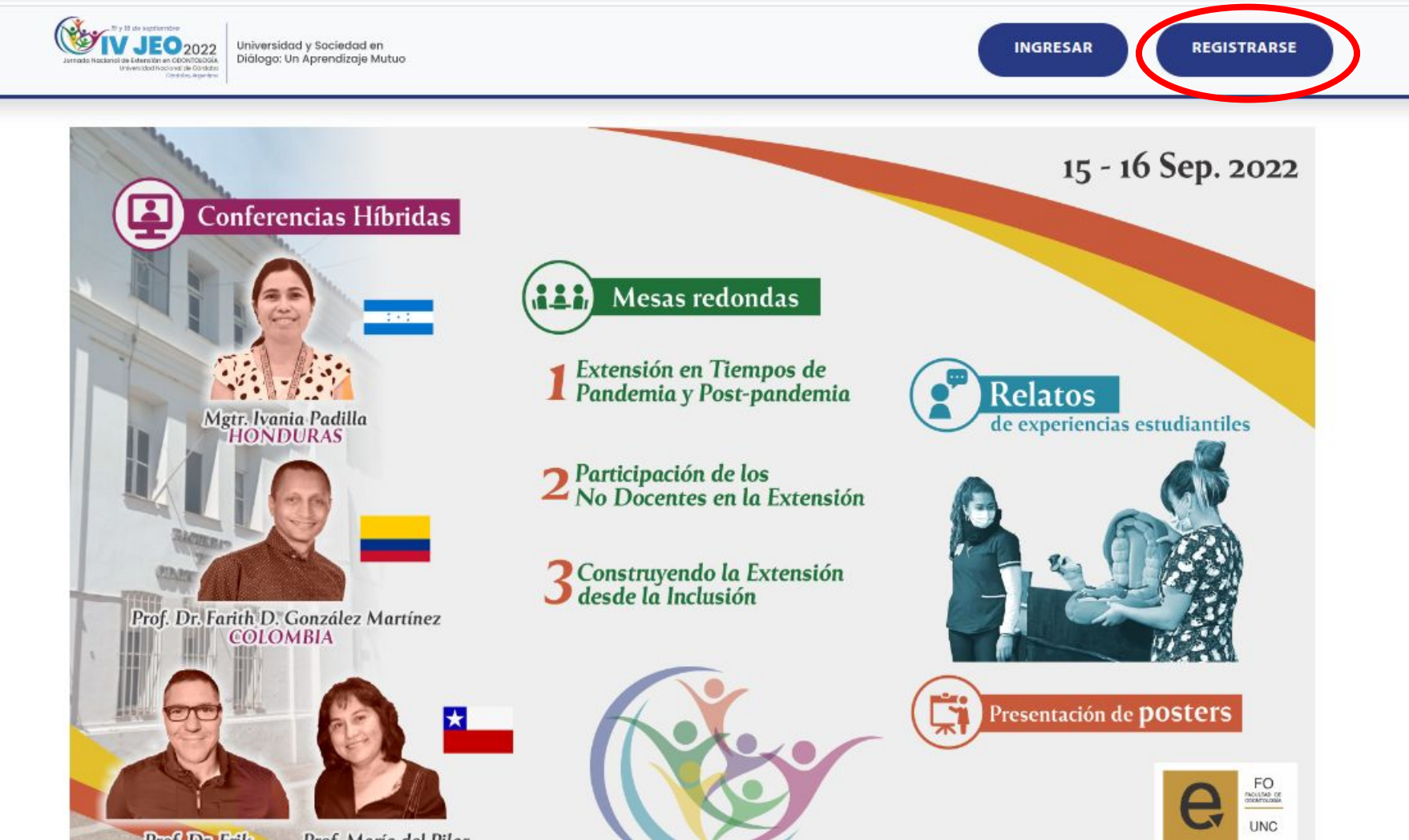

### 3-Completar el registro con los datos solicitados y al finalizar hacer clic en REGISTRARSE

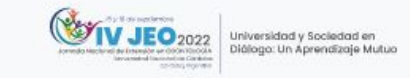

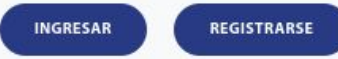

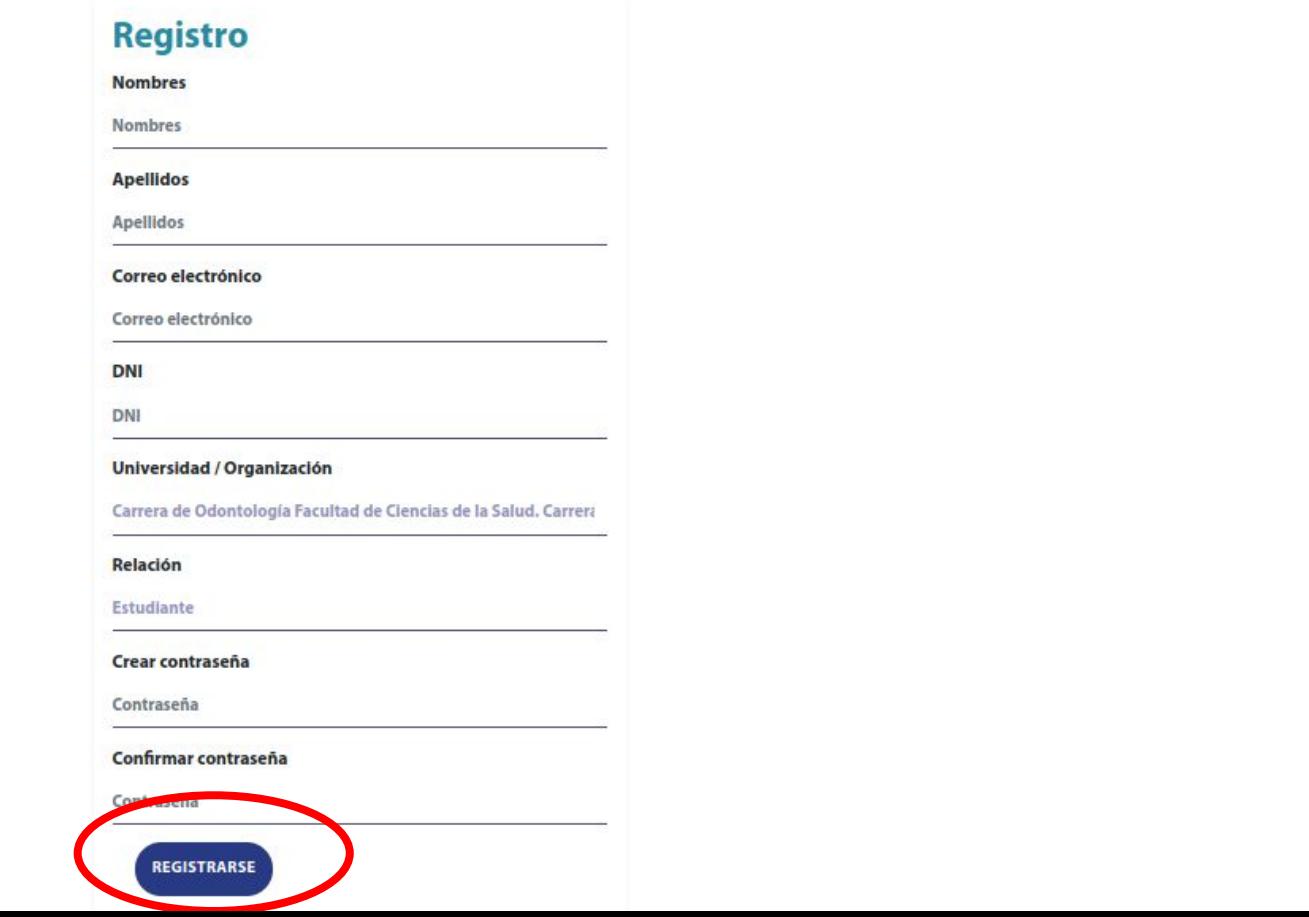

## 4-Luego se le pedirá que confirme su casilla de correo electrónico que proporcionó en el registro

#### Confirme su dirección de correo electrónico

Revise su correo electrónico y busque el correo de confirmación (asunto: "IV Jornada Nacional de Extensión en Odontología: Confirmación de cuenta"). Siga los pasos ahi detallados. Si no lo encuentra revise la carpeta de correos no deseados o spam.

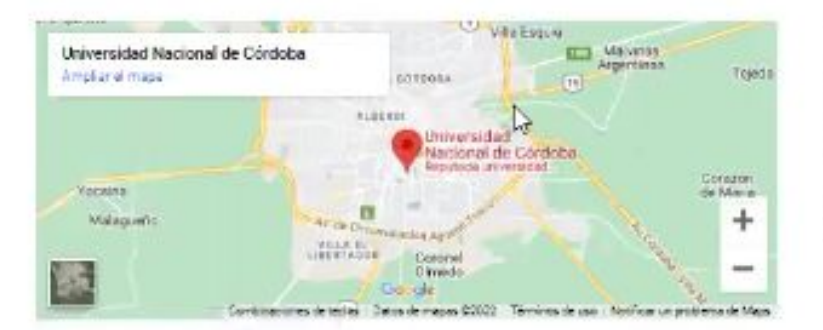

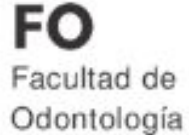

www.odo.unc.edu.ar

ivjeo@odontologia.unc.edu.ar

Activar Windows Ve a Configuración para activar Windov

п

### 5-Ingrese a su correo electrónico y haga clic en el enlace

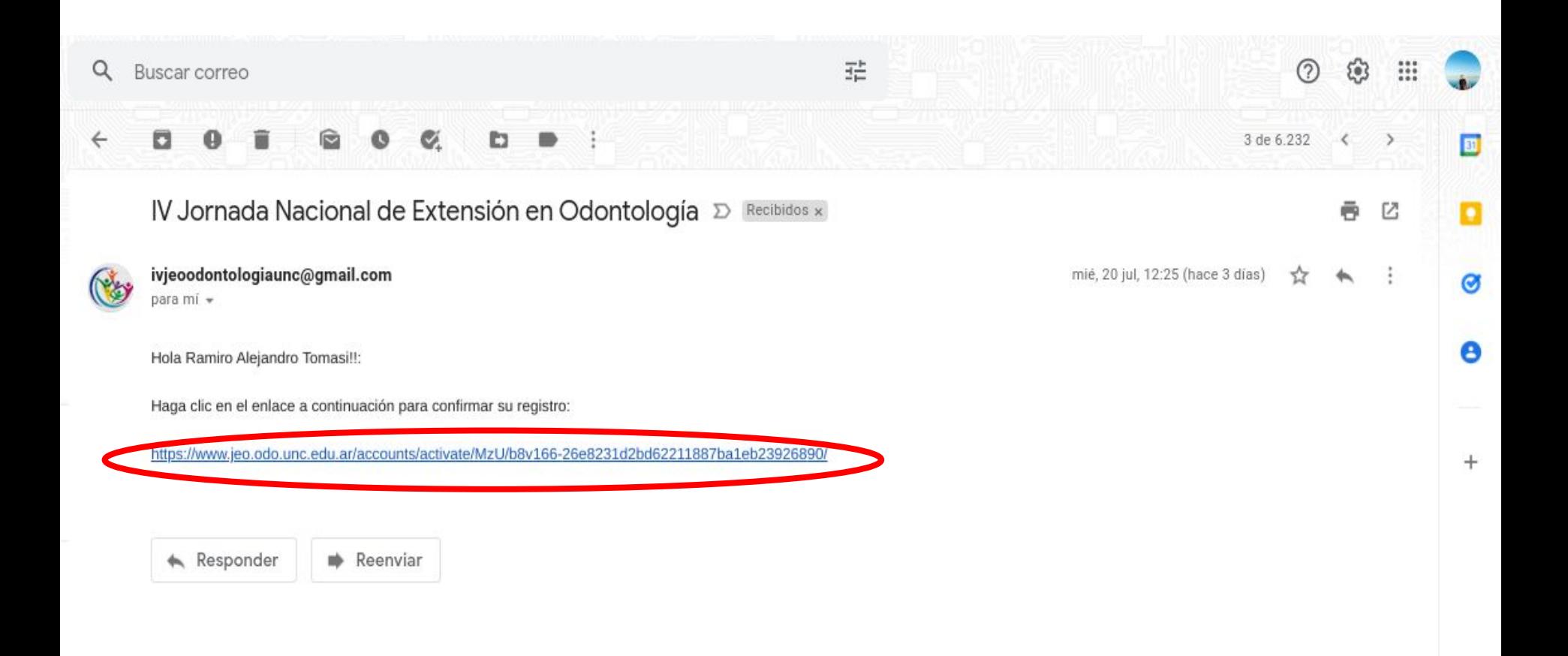

## 6-Accede a la página principal de las IV JEO y se verán logueados con su correo.

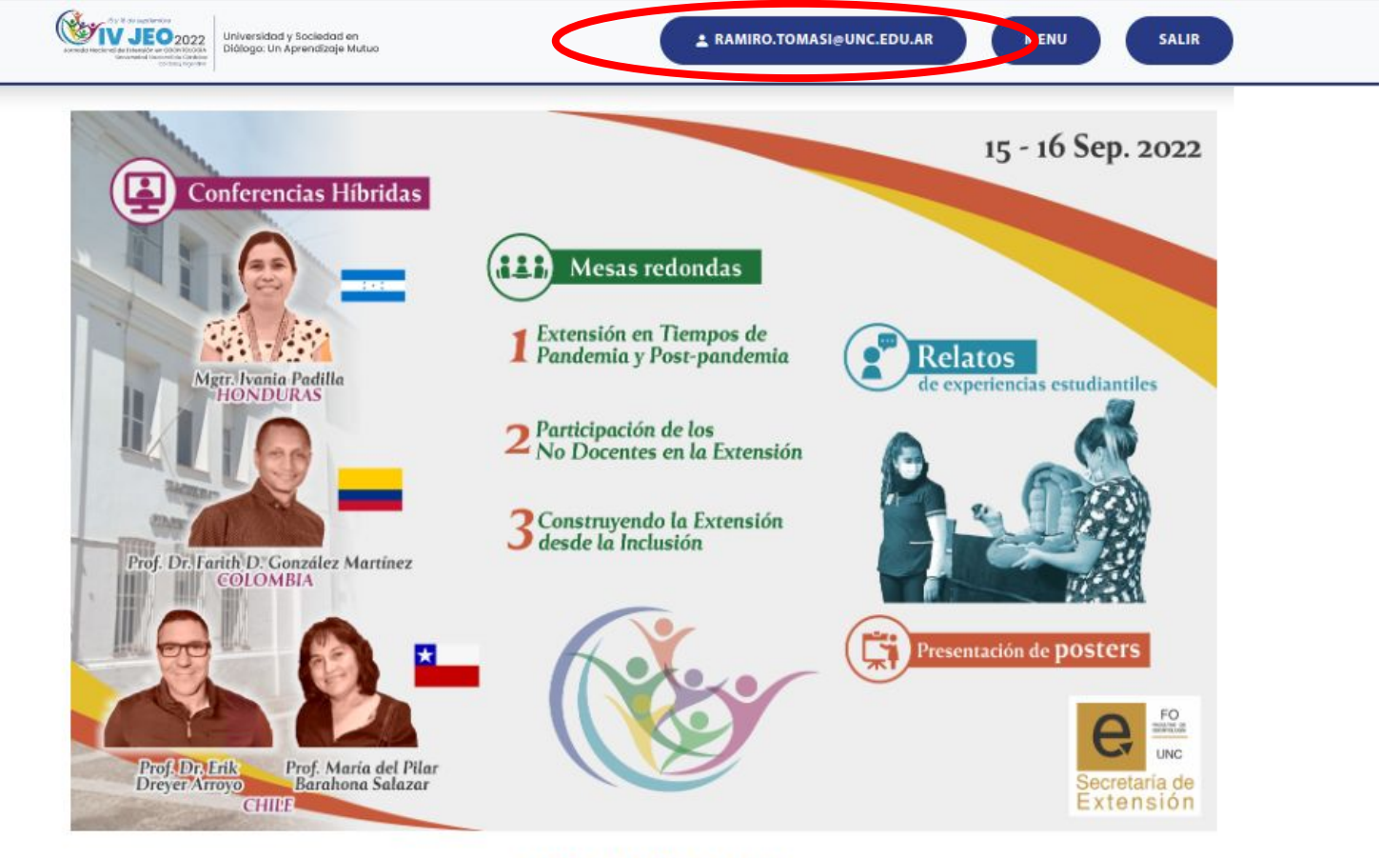

#### **CRONOGRAMA**